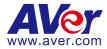

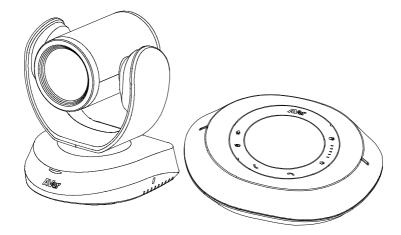

# **VC520 Pro2**

## **User Manual**

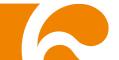

### **Federal Communications Commission Statement**

NOTE: This equipment has been tested and found to comply with the limits for a Class A digital device, pursuant to part 15 of the FCC Rules. These limits are designed to provide reasonable protection against harmful interference when the equipment is operated in a commercial environment. This equipment generates, uses, and can radiate radiofrequency energy and, if not installed and used in accordance with the instruction manual, may cause harmful interference to radio communications. Operation of this equipment in a residential area is likely to cause harmful interference in which case the user will be required to correct the interference at his own expense.

FCC Caution: Any changes or modifications not expressly approved by the party responsible for compliance could void the user's authority to operate this equipment.

This device complies with part 15 of the FCC Rules.

Operation is subject to the following two conditions:

(1) This device may not cause harmful interference, and

(2) this device must accept any interference received, including interference that may cause undesired operation.

#### Warning:

This is a class A product. In a domestic environment this product may cause radio interference in which case the user may be required to take adequate measures.

This Class A digital apparatus complies with Canadian ICES-003. Cet appareil numérique de la classe A est conforme à la norme NMB-003 du Canada.

### この装置は、クラスA機器です。この装置を住宅環境で使用すると電波妨害を引き起こすことがあります。 この場合には使用者が適切な対策を講ずるよう要求されることがあります。 VCCI-A

사 용 자 안 내 문

이 기기는 업무용 환경에서 사용할 목적으로 적합성평가를 받은 기기로서 가정용 환경에서 사용하는 경우 전자파간섭의 우려가 있습니다.

※ 사용자 안내문은 "업무용 방송통신기자재"에만 적용됩니다.

| 기종별    | 사용자안내문                                                                                     |
|--------|--------------------------------------------------------------------------------------------|
| A 급 기기 | 이 기기는 업무용(A급) 전자파적합기기로서 판<br>매자 또는 사용자는 이 점을 주의하시기 바라<br>며, 가정외의 지역에서 사용하는 것을 목적으로<br>합니다. |

### DISCLAIMER

No warranty or representation, either expressed or implied, is made with respect to the contents of this documentation, its quality, performance, merchantability, or fitness for a particular purpose. Information presented in this documentation has been carefully checked for reliability; however, no responsibility is assumed for inaccuracies. The information contained in this documentation is subject to change without notice.

In no event will AVer Information Inc. be liable for direct, indirect, special, incidental, or consequential damages arising out of the use or inability to use this product or documentation, even if advised of the possibility of such damages.

### TRADEMARKS

"AVer" is a trademark owned by AVer Information Inc. Other trademarks used herein for description purpose only belong to each of their companies.

### COPYRIGHT

©2022 AVer Information Inc. All rights reserved. | May 6, 2022

All rights of this object belong to AVer Information Inc. Reproduced or transmitted in any form or by any means without the prior written permission of AVer Information Inc. is prohibited. All information or specifications are subject to change without prior notice.

### NOTICE

- SPECIFICATIONS ARE SUBJECT TO CHANGE WITHOUT PRIOR NOTICE. THE INFORMATION CONTAINED HEREIN IS TO BE CONSIDERED FOR REFERENCE ONLY.
- THE CONTENTS ARE SUBJECT TO CHANGE WITHOUT PRIOR NOTICE. IF THE CONTENT IS WRONG, PLEASE INFORM US TO MAKE CORRECTIONS.

### WARNING

- To reduce risk of fire or electric shock, do not expose this appliance to rain or moisture. Warranty will be void if any unauthorized modifications are done to the product.
- Do not drop the camera or subject it to physical shock.
- Use correct power supply voltage to avoid damaging camera.
- Do not place the camera where the cord can be stepped on as this may result in fraying or damage to the lead or the plug.
- Hold the bottom of the camera with both hands to move the camera. Do not grab the lens or lens holder to move the camera.

### **Remote Control Battery Safety Information**

- Store batteries in a cool and dry place.
- Do not throw away used batteries in the trash. Properly dispose of used batteries through specially approved disposal methods.
- Remove the batteries if they are not in use for long periods of time. Battery leakage and corrosion can damage the remote control. Dispose of batteries safely and through approved disposal methods.
- Do not use old batteries with new batteries.
- Do not mix and use different types of batteries: alkaline, standard (carbon-zinc) or rechargeable (nickel-cadmium).
- Do not dispose of batteries in a fire.
- Do not attempt to short-circuit the battery terminals.

### CAUTION

- Risk of explosion if battery is replaced by an incorrect type.
- Dispose of used batteries in a safe and proper manner.

#### 遥控器电池安全信息

- 请将电池存放在凉爽与干燥的位置。
- 不要将电量用尽的电池弃置在家庭废弃物中。请将电池弃置在特定回收处,或送回原购买的商店。
- 如果长时间不使用电池,请将其取出。电池漏液与腐虫可能会损坏遥控器,请以安全方式弃置电池。
- 不可混用新旧电池。
- 不可混用不同类型的电池:碱性、标准(碳锌)或可充电(镍镉)电池。
- 不可将电池弃置于火源中。
- 请勿尝试让电池端子短路。

### **More Help**

For FAQs, technical support, software and user manual download, please visit:

#### Headquarters

Download Center: <u>https://www.aver.com/download-center</u> Technical Support: <u>https://www.aver.com/technical-support</u>

#### **USA Branch office**

Download Center: <u>https://www.averusa.com/business/support/</u> Technical Support: <u>https://averusa.force.com/support/s/contactsupport</u>

#### **Europe Branch office**

Download Center: <u>https://www.avereurope.com/download-center</u> Technical Support: <u>https://www.avereurope.com/technical-support</u>

### **Contact Information**

#### **Headquarters**

AVer Information Inc. https://www.aver.com 8F, No.157, Da-An Rd., Tucheng Dist., New Taipei City 23673, Taiwan Tel: +886 (2) 2269 8535

#### **USA Branch office**

AVer Information Inc., Americas https://www.averusa.com 668 Mission Ct., Fremont, CA 94539, USA Tel: +1 (408) 263 3828 Toll-free: +1 (877) 528 7824 Technical support: <u>support.usa@aver.com</u>

#### Europe Branch office

AVer Information Europe B.V. https://www.avereurope.com Westblaak 134, 3012 KM, Rotterdam, The Netherlands Tel: +31 (0) 10 7600 550 Technical support: <u>eu.rma@aver.com</u>

#### Japan Branch Office

アバー・インフォメーション株式会社 https://jp.aver.com 〒160-0023 日本東京都新宿区西新宿 3-2-26 立花新宿ビル 7 階 Tel: +81 (0) 3 5989 0290 テクニカル・サポート: <u>VCInfo.JP@aver.com</u>

#### Vietnam Branch Office

Công ty TNHH AVer Information (Việt Nam) Tầng 5, 596 Nguyễn Đình Chiểu, P.3, Quận 3, Thành phố Hồ Chí Minh 700000, Việt Nam Tel: +84 (0)28 22 539 211

### **Contents**

| Packa  | age Contents                                 | 1  |
|--------|----------------------------------------------|----|
| Produ  | uct Introduction                             | 2  |
|        | Overview                                     | 2  |
|        | Camera LED Indicator                         | 2  |
|        | Speakerphone LED Indicator                   | 3  |
|        | Expansion Speakerphone/Microphone Connection | 4  |
|        | Phone In Connection                          | 5  |
|        | Pan and Tilt Angle                           | 5  |
|        | Audio Signal Receive Range                   | 6  |
|        | Remote Control                               | 7  |
| Instal | llation                                      | 10 |
|        | Device Connection                            | 10 |
|        | RS232 Connection                             | 12 |
|        | Wall Mount Installation                      | 18 |
| Opera  | ating the Camera                             | 21 |
|        | Make a Video Call                            | 21 |
|        | Make a Connection through the Browser        | 21 |
|        | Web Settings                                 | 24 |
|        | First Time Login                             | 24 |
|        | Live Screen Operation                        | 25 |

| Set Up the Preset        |
|--------------------------|
| Camera Settings          |
| Tracking Mode            |
| Framing Speed            |
| Framing Size             |
| Smart Frame Preset Point |
| Auto Focus               |
| Camera Focus             |
| Home Position            |
| Sleep Position           |
| Sleep Timer              |
| On Screen Menu32         |
| Camera Binding33         |
| Save Preset              |
| Image Settings           |
| Image Flip34             |
| Image Mirror             |
| True WDR35               |
| Frequency                |

|      | White Balance                              | 35 |
|------|--------------------------------------------|----|
|      | Noise Reduction                            | 35 |
|      | Brightness                                 | 35 |
|      | Sharpness                                  | 36 |
|      | Saturation                                 | 36 |
|      | Low Light Compensation                     | 36 |
|      | Low Resolution under 720p (except 848*480) | 36 |
|      | Enlarge Total Zoom Up to 24x               | 36 |
|      | Video Frame Rate                           | 37 |
|      | RS232 Settings                             | 37 |
| Vide | o Format Settings                          |    |
|      | H.264 Profile                              | 38 |
|      | IP Stream Resolution                       | 38 |
|      | Frame Rate                                 | 38 |
|      | Bit Rate                                   | 39 |
|      | RTSP                                       | 39 |
|      | RTMP                                       | 40 |
| Netv | work Settings                              | 41 |
|      | Hostname                                   | 41 |

| DHCP41                       |
|------------------------------|
| Static IP42                  |
| System Settings              |
| Language43                   |
| Firmware Update43            |
| Factory Default44            |
| Camera Reboot44              |
| Change Password45            |
| SSL Certificate              |
| Date Format46                |
| Time Format46                |
| Time Correction Mode47       |
| Help Improving AVer Camera48 |
| Information48                |
| Audio Settings               |
| Noise Suppression49          |
| Automatically Gain Control49 |
| Echo Cancellation49          |
| Keyboard Noise Suppression50 |

|           | AI-Noise Canceling           | .50 |
|-----------|------------------------------|-----|
|           | Reduce Reverberation         | .50 |
|           | Phone In Jack                | .50 |
| PTZAp     | p 2                          | 51  |
| Ins       | stall PTZApp 2               | 51  |
| Us        | se PTZApp 2 with USB Devices | 52  |
| Sr        | mart Gallery Operation       | 61  |
| Install E | EZLive                       | 63  |
| Us        | se EZLive                    | 63  |

### Package Contents

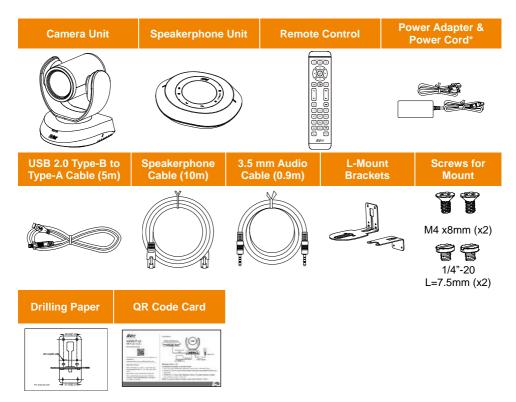

\*The power cord will vary depending on the standard power outlet of the country where it is sold.

### **Product Introduction**

### **Overview**

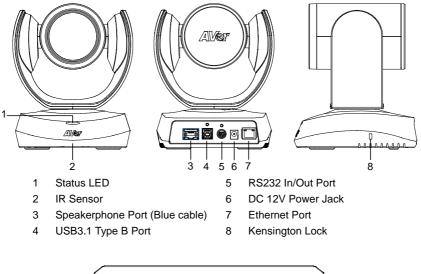

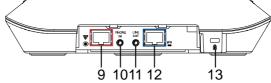

- 9 Speakerphone Port (Red Cable, for extended speakerphone and microphone connection)
- 10 Phone In Port
- 11 Line Out Port
- 12 Camera Port (Blue Cable)
- 13 Kensington Lock

### **Camera LED Indicator**

Power on: Blink blue once Start-up: Solid red Video mute: Solid orange Video on: Solid blue

### **Speakerphone LED Indicator**

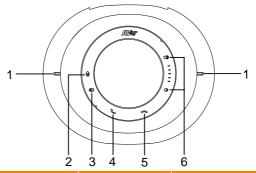

| No.   |                     | LED Indicator                    | Status                                |
|-------|---------------------|----------------------------------|---------------------------------------|
| 1. LE | D Status Indicator  | Solid red, then blink white once | Start-up                              |
|       |                     | Solid blue                       | Power on                              |
|       |                     | Solid orange                     | Idle                                  |
|       |                     | Solid red                        | Mic mute (in meeting)                 |
|       |                     | Solid blue                       | Mic unmute (in meeting)               |
| 2. Mu | ute/Unmute <b>U</b> | Solid red                        | Touch to mute the microphone.         |
|       | I                   | Solid blue                       | Touch to unmute the microphone.       |
| 3. Ph | ione input 🕁        | Solid blue                       | Connects with external device         |
|       |                     | Solid white                      | Temporarily disconnects the           |
|       |                     |                                  | connection with the device            |
|       |                     | Off                              | No connection with external devices   |
| 4. Ma | ake/Answer call     | Solid green                      | Touch to answer the incoming call.    |
| 5. Ha | ang up call 🖱       | Solid red                        | Touch to hang up the call.            |
| 6. Vo | lume up/down 📢 / 🜓  | Solid white                      | Adjust the volume up and down. When   |
|       |                     |                                  | adjusting the volume up and down, the |
|       |                     |                                  | volume LED indicator will light up in |
|       |                     |                                  | blue.                                 |
|       |                     | Solid red                        | Touch the volume down for 1 second    |
|       |                     |                                  | to mute the speaker out, the volume   |
|       |                     |                                  | down button will light up in red.     |

### **Expansion Speakerphone/Microphone Connection**

There are 2 types of expansion solutions that can be extended from the VC520 Pro2 speakerphone. Please purchase the expansion speakerphone and/or microphone directly from AVer or an AVer reseller.

#### **Expansion Speakerphone Requirements:**

- VC520 Pro2 Firmware version: 7200.00 or later
- FONE540 Firmware version: 7000.44 or later

#### [Note]

- The VC520 Pro2 can support up to two expansion speakerphones, however, the daisy-chain expansion cable cannot exceed over 40m in total.
- Please connect the power supply for the expansion speakerphone when daisy-chaining over 20m.
- Please connect the power supply when upgrading the firmware for the expansion speakerphone.
- The expansion speakerphone cannot be used as the main speakerphone; it can only be used with the VC520 Pro2.
- The speakerphone/microphone cables will be included in the package contents when the user purchases the expansion speakerphone/microphone.

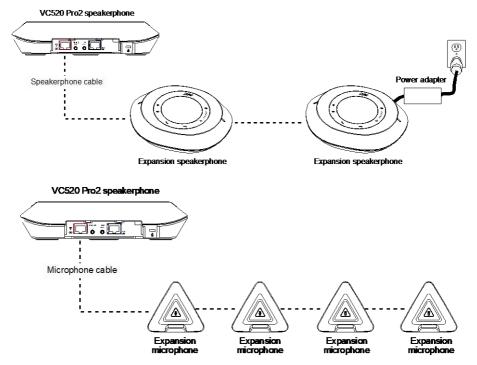

**[Note]** The VC520 Pro2 can support up to four expansion microphones, however, the daisy-chain expansion cable cannot exceed over 40m in total.

### **Phone In Connection**

Users can connect a mobile phone to the Phone in port on the speakerphone as a hands-free speaker. When the device connects with the speakerphone, the for will light up in blue. Touching the for icon will temporarily disconnect the connection of the device with the speakerphone; touching the for icon again will resume the connection.

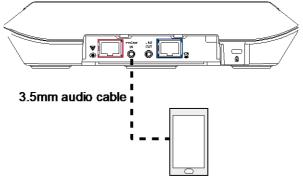

Mobile phone

### **Pan and Tilt Angle**

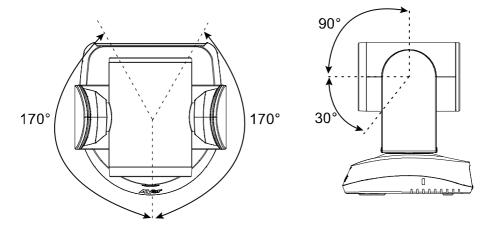

### **Audio Signal Receive Range**

The best distance for the speakerphone to receive audio signal is within 7.5ft (2.3m) in radius. When connecting two or more speakerphones, the distance between the speakerphones must be 9ft (2.7m).

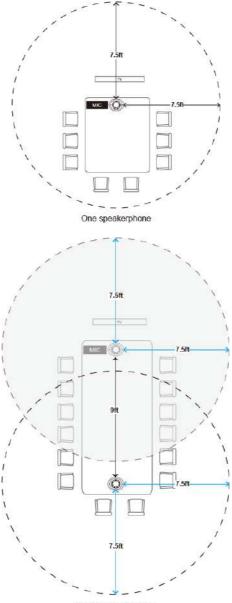

Two speakerphones

### **Remote Control**

|                                                       | Name             | Function                                                                                                    |
|-------------------------------------------------------|------------------|----------------------------------------------------------------------------------------------------|
|                                                       | 1. Camera Select | One remote can control up to 3 AVer<br>VC/CAM/VB series cameras. You can use<br>AVer PTZApp 2 to set numbers associated<br>with each camera, and then select which<br>camera you would like to control using the                                                                                                    |
|                                                       | 1                | remote. [Note] If you only have one camera and                                                                                                    |
|                                                       | 2                | do not need to adjust any setting, the<br>default is camera 1. If you press camera 2<br>or 3 on the remote control, you will find                                                                                                    |
|                                                       | 3                | your remote can't control your camera. In<br>this case, please press camera 1 on your<br>remote again.                                                                                                    |
| 7 8 9<br>8 * 0 * 1 <sup>4</sup><br>9 * 7 * 11<br>AVer |                  | Use the directional buttons on the remote<br>to control the direction of the camera.<br>Press the directional button to move the<br>camera or press and hold to continuously<br>pan or tilt.                                                                                                    |
|                                                       | 3. SmartFrame    | One-click automatic FOV adjustment to fit<br>all participants.<br>Press for 1 second to switch the<br>SmartFrame function among Manual<br>Framing/Auto Framing/Preset Framing<br>modes. A message (as figures shown) will<br>display on the screen to indicate the mode.<br>Manual framing Auto Framing Preset Framing<br>(Notes)<br>SmartFrame deploys face and body<br>detection technology. People wearing<br>masks and side facial profiles can still<br>be detected. The maximum detection<br>distance is 7~10 meters. |
|                                                       |                  | It will start to focus and zoom in once                                                                                                    |

people stop moving for 1~5 seconds, depending on the framing speed you

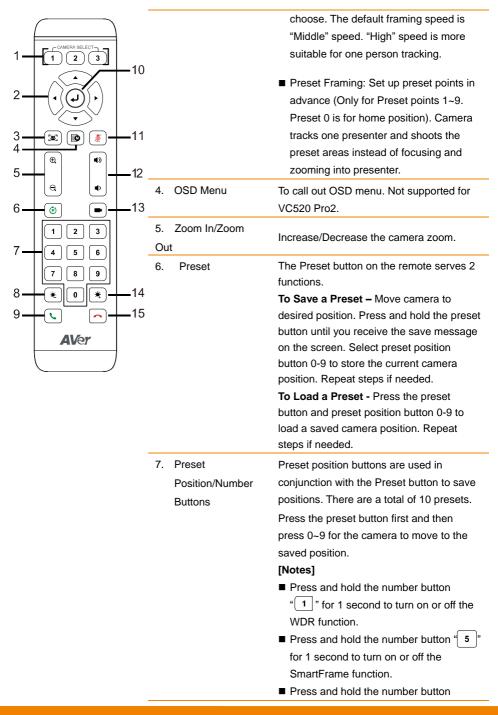

|            |                |                                 | <b>8</b> for 1 second to enable or disable                        |
|------------|----------------|---------------------------------|-------------------------------------------------------------------|
|            |                |                                 | RTMP streaming function.                                          |
|            |                |                                 | Press and hold the number button                                  |
| 1—         |                |                                 | <b>9</b> " for 1 second to force camera to                        |
|            |                |                                 | enter sleep mode. This will end any                               |
| 2—         |                |                                 | video streaming. To wake up the                                   |
|            |                |                                 | camera, press the button or any                                   |
| 3—         |                |                                 | directional button for 1 second. This                             |
| 4 <b>—</b> |                |                                 | mode is not functional while USB                                  |
| 5—         | ⊕ ♥   ♥   − 12 |                                 | streaming is on.                                                  |
| 5          |                | 8. Brightness -                 | Decrease the brightness.                                          |
| 6—         | <b>• • 1</b> 3 | 9. Call/answer                  | Answer a call or start a call.                                    |
|            | 123            | 10. Enter                       | To confirm selection. Not supported for                           |
| 7 —        | 4 5 6          |                                 | VC520 Pro2.                                                       |
| 8—         |                | 11. Mute/Unmute<br>Speakerphone | Mute/Unmute the speakerphone.                                     |
| 9_         |                | 12. Volume Up/Down              | Adjust volume up or down.                                         |
|            | AVer           | 13. Preset Hot Key              | Press to move the camera to the preset position the user has set. |
|            |                | 14. Brightness +                | Increase the brightness.                                          |
|            |                | 15. Hang Up                     | End the call.                                                     |

### **Installation**

### **Device Connection**

1. Connect the camera to power outlet.

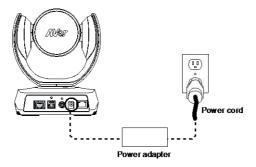

2. Connect the camera to the speakerphone using the included compatible cable.

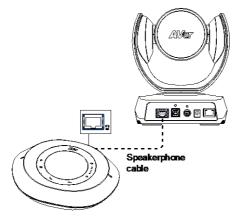

#### [Notes]

- The speakerphone port of the camera and the camera port of the speakerphone are both marked in blue.
- When connecting to the speakerphone, please remove the back port cover of the speakerphone for successful cable connection. To remove the back port cover, simply pull off from the speakerphone unit.

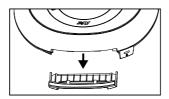

3. Connect other necessary cables.

#### [Notes]

- Secure the USB and RS232 cables with attached screws. RS232 cable is an optional accessory; please purchase from AVer.
- Make sure the cable is well connected to the connector on the camera before securing the cable.

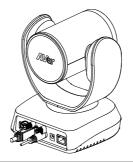

4. Connect the camera to the computer/laptop using the included compatible cable..

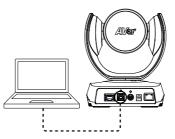

#### [Notes]

- Use the USB 2.0 cable included in the package.
- VC520 Pro2 has the USB 3.1 port which is USB 2.0 compatible.

Maximum resolution/fps for USB 2.0 and USB 3.1 ports are shown below.

|         | M-JPEG/fps   | NV12/fps     | YUV/fps      |
|---------|--------------|--------------|--------------|
| USB 2.0 | 1080@60 fps  | 720p@10 fps  | 720p@10 fps  |
|         |              | 480p@30 fps  | 480p@30 fps  |
| USB 3.1 | 1080p@60 fps | 1080p@30 fps | 1080p@30 fps |

### **RS232 Connection**

■ Camera RS232 Port Pin Definition

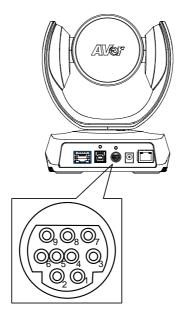

| Function  | Mini DIN9<br>PIN # | I/О Туре | Signal | Description         |
|-----------|--------------------|----------|--------|---------------------|
|           | 1                  | Output   | DTR    | Data Terminal Ready |
|           | 2                  | Input    | DSR    | Data Set Ready      |
| VISCA IN  | 3                  | Output   | TXD    | Transmit Data       |
|           | 6                  | Input    | RXD    | Receiver Data       |
|           | 7                  | Output   | DTR    | Data Terminal Ready |
|           | 4                  | Input    | DSR    | Data Set Ready      |
| VISCA OUT | 8                  | Output   | TXD    | Transmit Data       |
|           | 9                  | Input    | RXD    | Receiver Data       |
|           | 5                  |          |        | Not connect         |

### Computer/Keyboard Controller and Camera Connection

#### **Direct Connection**

If users do not user AVer RS232 adapter cable, please refer to the pin connection shown below.

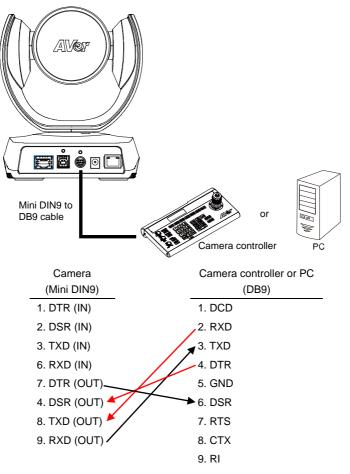

Use the RS232 mini DIN9 to mini DIN8 cable (Sold separately. Please purchase from AVer.).

Users can purchase AVer RS232 min DIN9 to mini DIN8 adapter cable\* to connect with Computer or keyboard/controller.

\*RS232 mini DIN9 to mini DIN8 cable (PN: 064AOTHERCDC)

\*\*Mini DIN8 to D-Sub9 (DB9) cable (PN: 064AOTHERBPK) is an optional item.

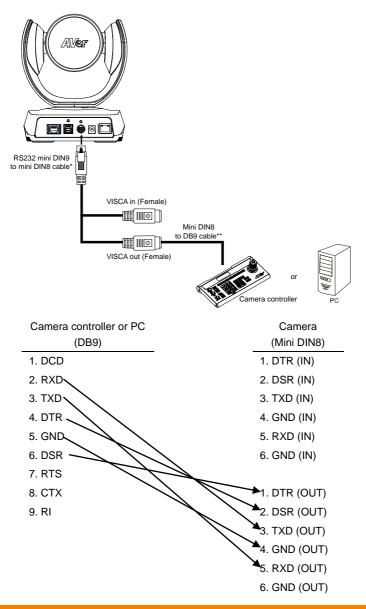

#### \*RS232 mini DIN9 to mini DIN8 Cable Pin Definition

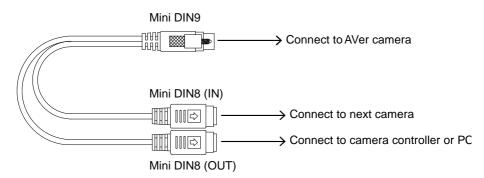

#### Mini DIN8 Pin Definition

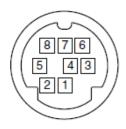

| No. | Pin |
|-----|-----|
| 1   | DTR |
| 2   | DSR |
| 3   | TXD |
| 4   | GND |
| 5   | RXD |
| 6   | GND |
| 7   | NC  |
| 8   | NC  |

### Camera Cascade Connection

### **Direct Connection**

If users don't buy AVer RS232 adaptor cable, please refer to the pin connection shown below for cascading cameras.

Total can connect up to 7 cameras.

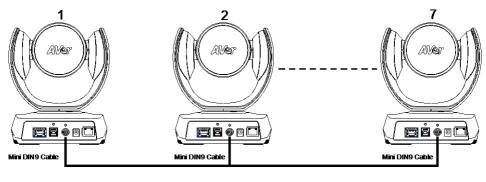

| Camera 1     | Camera 2     |
|--------------|--------------|
| (Mini DIN9)  | (Mini DIN9)  |
| 1. DTR (IN)  | 1. DTR (IN)  |
| 2. DSR (IN)  | 2. DSR (IN)  |
| 3. TXD (IN)  | 3. TXD (IN)  |
| 6. RXD (IN)  | 6. RXD (IN)  |
| 7. DTR (OUT) | 7. DTR (OUT) |
| 4. DSR (OUT) | 4. DSR       |
|              | (OUT)        |
| 8. TXD (OUT) | 8. TXD (OUT) |
| 9. RXD (OUT) | 9. RXD       |
|              | (OUT)        |
| SHIELD       | → SHIELD     |

#### Use the RS232 mini DIN9 to mini DIN8 cable

Total can connect up to 7 cameras.

To facilitate the camera cascade, users can purchase AVer RS232 adapter cable.

Connect camera with AVer mini DIN9 to mini DIN8 adapter cable. Connect the mini DIN8 female side to male mini DIN8 Visca cable (Users have to buy it in the market) and then connect AVer mini DIN9 to mini DIN8 adapter cable again to connect to next camera.

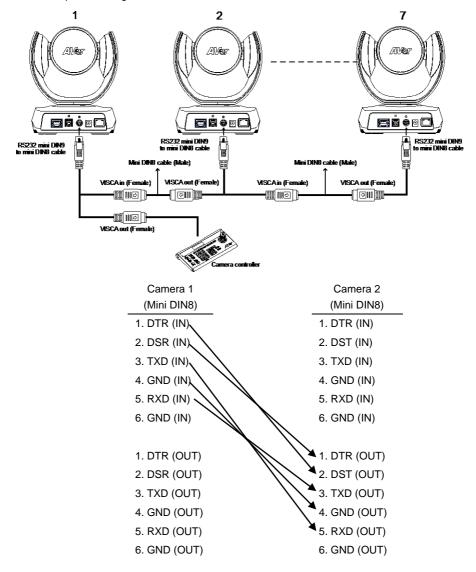

### **Wall Mount Installation**

1. Use the drilling paper included in the package to drill the holes in the wall where the user wants to mount the camera.

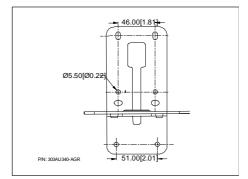

2. Use the screws (not included) to secure the L-mount bracket  $\boxed{A}$  on the wall.

#### Screw

**For Cement wall:** M4 x20mm self-tapping screws (x4) + Plastic conical anchor **For Wooden wall:** M4 x20mm self-tapping screws (x4)

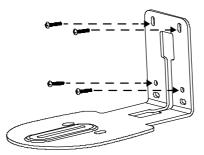

3. Then, assemble the L-mount brackets A + B with screws (included in package). Screw: M4 x8mm (x2)

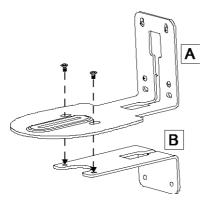

4. After assembling the L-mount brackets, use the screws (not included) to secure the L-mount bracket B on the wall.

#### Screw

**For Cement wall:** M4 x20mm self-tapping screws (x2) + Plastic conical anchor **For Wooden wall:** M4 x20mm self-tapping screws (x2)

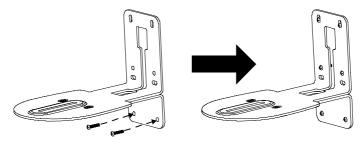

5. Pass the cables through the hole on the L-mount brackets and connect the cables to corresponding connection ports.

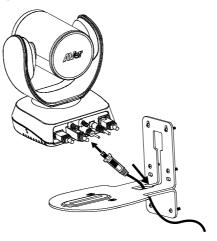

6. Use the remaining screws (included in package) to secure the camera on the L-mount brackets.
 Screw: I 1/4"-20 L=7.5mm (x2)

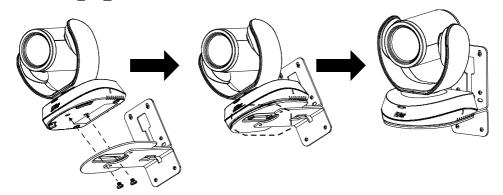

### **Operating the Camera**

### **Make a Video Call**

- Make sure all devices (VC520 Pro2, speakerphone and PC/laptop) are well connected and power is on.
- Run your video application (Zoom, Microsoft<sup>®</sup> Teams, Skype for Business, Skype, Google Meet, Intel<sup>®</sup> Unite<sup>™</sup>, RingCentral, BlueJeans, V-Cube, LiveOn, CyberLink U Meeting<sup>®</sup>, TrueConf, Adobe Connect, Cisco WebEx<sup>®</sup>, Fuze, GoToMeeting<sup>™</sup>, Microsoft<sup>®</sup> Lync<sup>™</sup>, Vidyo, vMix, WebRTC, Wirecast, XSplit, etc.) on your PC or laptop.
- 3. Set the VC520 Pro2 camera and speakerphone as the primary camera and speakerphone for your video application (refer to your video application user guide). You can now make your call.

**[Note]** The VC520 Pro2 is a plug-and-play conference camera. The system requires no special drivers, but we do recommend installing the PTZApp 2 for a better user experience. For information on how to install and use the PTZApp 2, refer to the PTZApp 2 section in this user manual.

### Make a Connection through the Browser

VC520 Pro2 has an Ethernet port for IP streaming and allows administrators to remotely control and set up the camera via an internet access. Moreover, VC520 Pro2 also supports RTSP and RTMP functions. For more details, please contact our technical support.

- 1. Make sure the VC520 Pro2 has an internet access connection.
- 2. Launch PTZApp 2\* (<sup>112</sup>) and connect VC520 Pro2 to PC with USB cable. The camera default IP address is **192.168.1.168**.

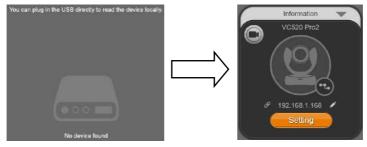

[Note] The browser supports:

- Chrome: version 76.x or above
   Firefox: version 69 or above
   Edge: 89.0.774.45 or above
- IE: Doesn't support

3. Click pencil icon () to edit IP address\*\*.

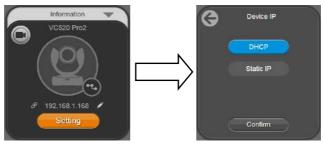

4. Click weblink icon (22) to launch Chrome page. Please enter the password (default password is **aver4321**). User will be asked to set a new account and password. (Please enter AVer PTZApp2 software to reset password back to default while password is forgotten.)

| AVer                            | Please enter name & password to login. |  |  |
|---------------------------------|----------------------------------------|--|--|
|                                 | Name (6~10 alphabets or numbers)       |  |  |
| Please enter password to login. |                                        |  |  |
| Password                        | Password (6~10 alphabets or numbers)   |  |  |
| Login                           | Login                                  |  |  |

5. Input the new account, password and click Login, you will be prompted with a setting for sharing the non-personal data with AVer, such as the functions used and firmware versions of the AVer devices. Click in the enable sharing the usage data with AVer and then click Done. You can optionally disable this setting afterward (System > Help Improving AVer Camera).

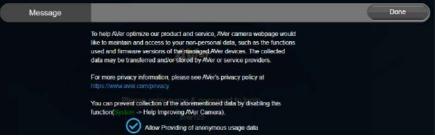

6. Now you can access web settings of the camera with only Ethernet cable connection. Unplug the USB cable.

7. The main web screen is displayed as below.

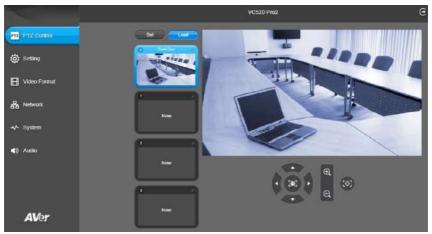

\* For information on how to install and use the PTZApp 2, refer to the PTZApp 2 section in this user manual.

- \*\* To support IP address changes in groups, user can download AVer IP Finder app.
- Download the IP Finder from <u>https://www.aver.com/download-center</u> (Headquarters & Europe) or <u>https://www.averusa.com/business/support/</u> (USA).
- 2. Run the IP Finder.
- 3. Click "Search", and all available devices will be listed on the screen.
- 4. Select a camera from the list. The corresponding fields of IP address will display.
- To change the IP address of camera, user can select "DHCP" or "Static IP". The DHCP should get the IP address from local dynamic IP sever. The static IP, user can enter the specific IP address. Click "Apply" to apply the setting to the camera. The password is required (default password is aver4321).
- 6. Click "Search" button to re-scan the camera.
- 7. Double-click on the IP address of camera from the list can connect to camera through the browser.
- 8. Enter the default password (aver4321) to login to Web setup screen.

|                                                                                                    | 85 FOM6 (2897)                                 |          | Secto                                                                | Faces                                                                 | ed.                                                                     | -                                                                                    |                                                                                                |                                               |
|----------------------------------------------------------------------------------------------------|------------------------------------------------|----------|----------------------------------------------------------------------|-----------------------------------------------------------------------|-------------------------------------------------------------------------|--------------------------------------------------------------------------------------|------------------------------------------------------------------------------------------------|-----------------------------------------------|
| istora k bette<br>Search Read<br>Select A                                                                 | em.                                            |          |                                                                      |                                                                       |                                                                         |                                                                                      |                                                                                                |                                               |
| Fig.                                                                                                    | [ Mate                                         | instead. | Hadat Signa                                                          | lieure furre                                                          | 61 years                                                                | Pie Address                                                                          | RAC Attent                                                                                     | 196                                           |
| 60666                                                                                                    | Wolang<br>Wolang<br>Wolang<br>Wolang<br>Wolang |          | ForeEH3<br>ForeEH3<br>VC200 F02E<br>CARO20 F02E<br>Tracking Carriers | Forebill<br>Parabill<br>Actabilities<br>CARCOLIPIES<br>Trading Camera | 0.6.7980.40<br>0.6.7990.40<br>0.6.1399.30<br>0.6.1399.31<br>0.6.1399.31 | 18.196.90.1568<br>18.196.90.27.64<br>16.196.95.0528<br>162.166.1.959<br>162.166.1959 | 05181437-0644<br>05181439-0518<br>05181409-0518<br>0518149-059<br>0618149-059<br>38427/2020126 | 140<br>250<br>250<br>250<br>260<br>260<br>260 |
| + 1000                                                                                                    |                                                |          |                                                                      |                                                                       |                                                                         |                                                                                      |                                                                                                |                                               |
| Settings                                                                                                  |                                                |          |                                                                      |                                                                       |                                                                         |                                                                                      |                                                                                                |                                               |
| (* DHD)                                                                                                   |                                                |          |                                                                      | Rot P Alesse                                                          | L at as                                                                 | 1.1.1                                                                                |                                                                                                |                                               |
| C 1001.0                                                                                                  |                                                |          |                                                                      | Ord P Asiana                                                          | -                                                                       |                                                                                      |                                                                                                |                                               |
|                                                                                                    |                                                |          |                                                                      | Sonet Halk                                                            | 1 1 1                                                                   |                                                                                      |                                                                                                |                                               |
| <ul> <li>Non-reach will sait after services division?</li> <li>Topics that any want the target</li> </ul> |                                                |          |                                                                      | Genvey:                                                               | 1.11.11                                                                 |                                                                                      |                                                                                                |                                               |
|                                                                                                    |                                                |          |                                                                      | Protect DNE                                                           |                                                                         |                                                                                      |                                                                                                |                                               |

### **Web Settings**

VC520 Pro2 supports Ethernet connection; users can enter the IP address into the web browser to connect to the camera for detail settings.

### First Time Login

To find the IP address of the camera, please refer to "Make a connection through the Browser" section.

- 1. Open the browser on your laptop/PC and enter the IP address of the camera.
- 2. Enter the password at login screen. The default password is "aver4321".
- 3. The main web screen is displayed.

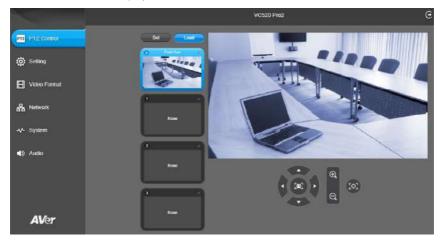

### **Live Screen Operation**

User can control the camera direction, zoom in/out, and preset selection.

#### [Notes]

- The system will force the previous login to log out, when there is a second login. If the web page is idle without any request for more than 4 hours, user will be logged out.
- The resolution of live screen is 840x480/ 10fps.

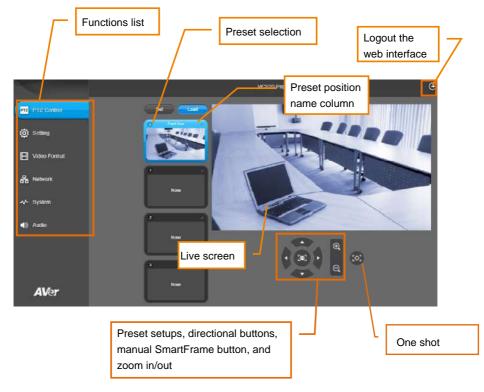

### Set Up the Preset

User can set 10 preset positions.

- In live screen, use ▲, ▼, ◄, ▶ and zoom in/out buttons to adjust the camera screen view to desired position.
- 2. Select "Set" button and click on the preset number to save the preset. The system will capture the preset screen view and display in preset number frame.

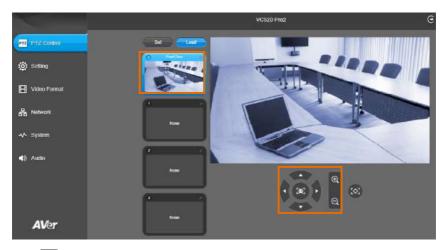

3. Select 🚺 icon to edit name of preset frame. Click other web interface to save the name edited.

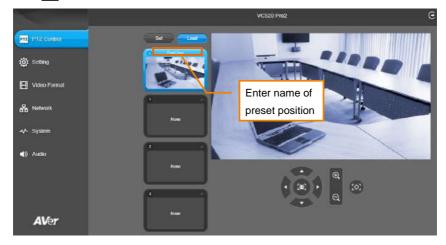

4. To set another preset, repeat the above steps.

5. After setting up the preset positions, you can start performing the function. Select the **Load** button and then click on the preset numbers, the live screen will move to the preset screen view.

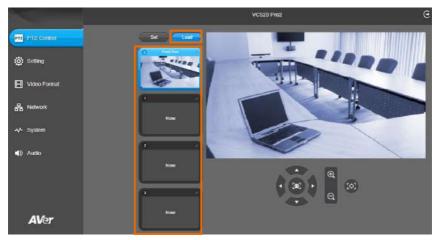

# **Camera Settings**

The video 🖻 icon is to turn on camera live view while adjusting any settings.

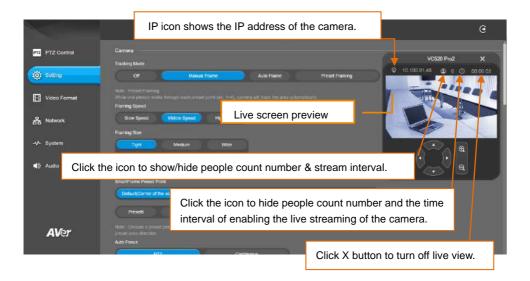

# **Tracking Mode**

Select Setting > Camera > Tracking Mode > Off, Manual Frame, Auto Frame, or Preset Framing.

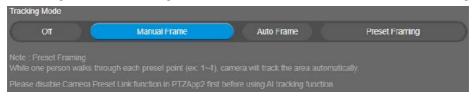

- Off: Tracking mode is disabled.
- Manual Frame: User one-click SmartFrame button and camera will adjust view angle to fit all participants in screen for once.
- Auto Frame: Camera automatically adjusts view angle to frame all participants on screen every time when it detects participants' faces or bodies. This action will be activated once people in the room sit or stand still for 1~5 seconds, depending on the framing speed you select.\* Once all the participants are in frame, the camera will keep the image stable by not completing any action until subjects move in or out of the screen. When a participant touch the sides of the screen, it will trigger the camera and automatically track, detect, and frame all the participants again.

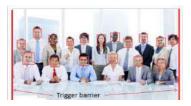

\*The default framing speed is "Middle" speed. "High" speed is more suitable for one person tracking.

Preset Framing: Set up preset points in advance. (Only for Preset points 1~9. Preset 0 is for home position). This is designed for requiring a specific zooming area with preferred image proportion. Camera tracks and frames all the participants in the screen if none of them touch any preset area. When any of them touch a preset area, the camera will immediately shoot the preset zones instead of focusing and zooming into presenter. To keep the screen stable, whenever there is a person in the area, the camera won't move any more until no one shows up. However, the camera can detect the direction where the last person goes. If the person goes to the next preset area with overlap section, the camera will directly move to the next preset area. Thus, to ensure smooth transition, please set up zones with overlapping presets.

If the preset zones do not overlap and when the last person leave the preset area, camera will zoom out to wide to find people and frame them again.

If more than 2 presets areas are touched by 2 persons, camera will go to preset 1. The priority is preset 1>preset2> preset 3....>preset 9

### Overlap beginning & end of each zone

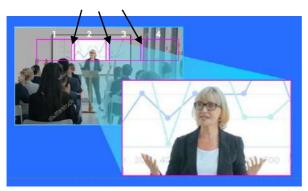

[Note] VC520 Pro2 frames people in masks or any facial profile up to 7~10 meters away!

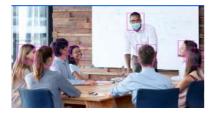

# **Framing Speed**

Select Setting > Camera > Framing Speed > Slow Speed, Middle Speed (default), or High Speed. When in auto framing or preset framing mode, camera will automatically frame people if they stand still without moving for 1~5 seconds.

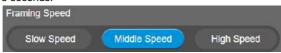

- Slow Speed: camera starts to frame people if they don't move for 5 seconds.
- Middle Speed: camera starts to frame people if they don't move for 3 seconds.
- **High Speed**: camera starts to frame people if they don't move for 1 second.

**[Note]** The default framing speed is "Middle" speed. "High" speed is more suitable for one person tracking.

# **Framing Size**

Select Setting > Camera > Framing Size > Tight, Medium, or Wide.

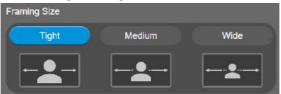

- **Tight** (default): It provides a close-up view of meeting participants.
- Medium: It provides a medium view of meeting participants.
- Wide: It provides a wide view of meeting participants.

### **Smart Frame Preset Point**

# Select Setting > Camera > Smart Frame Preset Point > Default(Center of the screen) or Preset0 ~ Preset9.

The default is the central of the image screen. Choose a preset point so that camera can detect participants from the wide view of the assigned preset area direction.

| SmartFrame Preset P                             | oint       |                 |                      |                   |            |         |
|-------------------------------------------------|------------|-----------------|----------------------|-------------------|------------|---------|
| Default(Center of I                             | he screen) | Preset0         | Preset1              | Preset2           | Preset3    | Preset4 |
| Preset5                                         | Preset6    | Pres            | et7 P                | reset8            | Preset9    |         |
| Note : Choose a prese<br>preset area direction. |            | mera can detect | participants from th | e wide view of th | e assigned |         |

# **Auto Focus**

Set auto focus mode.

First select Setting > Camera > Camera Focus > Auto.

```
Select Setting > Camera > Auto Focus > PTZ or Continuous.
```

|           | PTZ |      | Continuous |
|-----------|-----|------|------------|
| era Focus |     |      |            |
| Manual    |     | Auto |            |

- **PTZ:** Click the button (such as pan, tilt, or zoom in/out) to adjust focus once.
- **Continuous:** The camera will adjust the focus when the objects have moved.

# **Camera Focus**

Set auto/manual focus mode.

Select Setting > Camera > Camera Focus > Auto or Manual.

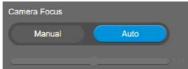

- Auto: Camera adjusts focus automatically.
- Manual: You can adjust the camera focus by moving the control bar below.

### **Home Position**

Every time when powering on the camera, it will turn to this position.

Select Setting > Camera > Home Position > Last Operation Position, Factory Center Position, or Preset 0.

| Home Position           |                         |          |
|-------------------------|-------------------------|----------|
| Last Operation Position | Factory Center Position | Preset 0 |

### **Sleep Position**

When the camera idles for certain period, it will enter sleep mode and go to the sleep position. Please set up sleep timer to enable sleep mode.

Select Setting > Camera > Sleep Position > Factory Downside Position or Preset 9.

| Sleep Position            |          |
|---------------------------|----------|
| Factory Downside Position | Preset 9 |

### **Sleep Timer**

Set the camera idle time to enter sleep mode.

#### Select Setting > Camera > Sleep Timer > Off, 10 sec, 5 min, 10 min, or 20 min.

Please notice that whenever there is USB streaming or RTSP/RTMP streaming, the camera won't enter sleep mode.

| Sleep Timer |        |       |        |        |
|-------------|--------|-------|--------|--------|
| off         | 10 sec | 5 min | 10 min | 20 min |

### **On Screen Menu**

Enable/disable on screen display status information. For instance, when it is at auto frame mode, it will appear "Auto framing" on the bottom of the screen. If you don't want to see the words, please select Off.

Select Setting > Camera > On Screen Menu > Off, On, or Load Preset Off.

| On Screen Menu |    |                 |  |
|----------------|----|-----------------|--|
| Off            | On | Load Preset Off |  |

# **Camera Binding**

With multiple cameras connection, users can set each camera to buttons 1 to 3 on the remote control. Select Setting > Camera > Camera Binding > Off, Camera1, Camera2, or Camera3.

| Camera Binding      |         |         |                                                             |  |
|---------------------|---------|---------|-------------------------------------------------------------|--|
| Off                 | Camera1 | Camera2 | Camera3                                                     |  |
| Note When Off, no m |         |         | e remote control, you can control all the AVer USB camera a |  |

### **Save Preset**

Enable/disable "save preset" function. When applicable, IT personnel can limit end-user access to change preset points by locking "save preset" function and switching this function off.

When off, user can't save preset points via IR remote, Hot key, VISCA, and webpage.

### Select Setting > Camera > Save Preset > Off or On.

| Save Preset     |                     |                    |                  |            |
|-----------------|---------------------|--------------------|------------------|------------|
| Off             | On                  |                    |                  |            |
| Note: When Off, | user can't save pre | set via IR remoter | , Hot key, Visca | , Webpage. |

# **Image Settings**

# Image Flip

If the VC520 Pro2 is installed in the upside down position, please enable the "Flip". Select Setting > Image > Image Flip > Off or On.

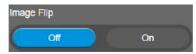

## **Image Mirror**

To mirror the camera image.

Select Setting > Image > Image Mirror > Off or On.

| Image Mirror |    |
|--------------|----|
| off          | On |

# **True WDR**

In back light environment, enabling WDR to improve the brightness of image.

#### Select Setting > Image > True WDR > Off or On.

The frame rate will be limited to 30fps while WDR is on.

If user enables this function in a normal light condition, the image will become over exposure and encounter image blur.

When WDR is enabled, camera has taken long exposure and user cannot manually adjust the brightness of image.

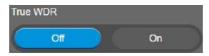

# Frequency

Select the frequency of the camera.

| Frequency |       |
|-----------|-------|
| 50 HZ     | 60 HZ |

# White Balance

Select the white balance setting for various light conditions or color temperature. Select Setting > Image > White Balance > Auto or Manual.

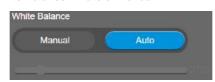

# **Noise Reduction**

To reduce the noise from the signal.

Select Setting > Image > Noise Reduction > Off, Low, Middle or High.

| Reduction | _   |        |      |
|-----------|-----|--------|------|
| Off       | Low | Middle | High |

# **Brightness**

Adjust the value of brightness.

| Select Setting > Ir | Select Setting > Image > Brightness > 1 ~ 9. |   |   |   |   |   |   |   |  |  |
|---------------------|----------------------------------------------|---|---|---|---|---|---|---|--|--|
| Brightness          |                                              |   |   |   |   |   |   |   |  |  |
|                     | 2                                            | 3 | 4 | 5 | 6 | 7 | 8 | 9 |  |  |

### **Sharpness**

Adjust the value of sharpness.

Select Setting > Image > Sharpness > Off, Low, Middle or High.

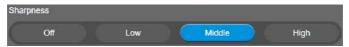

### **Saturation**

Adjust the value of saturation.

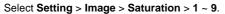

| Saturation |   |   |   |   |   |   |   |
|------------|---|---|---|---|---|---|---|
| 1          | 2 | 3 | 5 | 6 | 7 | 8 | 9 |

### Low Light Compensation

#### Select Setting > Image > Low Light Compensation > Off or On.

Please notice that the frame rate will drop to 10~15 fps.

| Low Light Compense | ation |
|--------------------|-------|
| off                | On    |

# Low Resolution under 720p (except 848\*480)

Select Setting > Image > Low resolution under 720p > Disable or Enable.

| Low resolution under 720p (except 848 *480)                                                                                                    |
|----------------------------------------------------------------------------------------------------|
| Disable Enable                                                                                                    |
| Note :<br>1. While disable/enable low resolution, the system will reboot automatically and it will take around 20~60<br>seconds. Please wait.<br>2. In some video conference software, such as Teams, they may get lower resolution (360p) video streaming |
| from camera to lower down the bandwidth loading during video call.                                                                                                    |
| If you'd like to get better image quality during video call, please disable the output of resolution under 720p.<br>The side effect will be lower frame rate, depending on different software providers.                                                   |

# Enlarge Total Zoom Up to 24x

Select Setting > Image > Enlarge Total Zoom Up to 24x > Disable or Enable.

Enable/Disable enlarge zoom up to 24x.

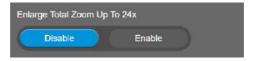

# **Video Frame Rate**

Set up the frame rate value.

Select Setting > Image > Video Frame Rate > 30Fps or 60Fps.

30fps is with much better image quality than 60fps. Unless you want to shoot fast moving objects, please use 30fps.

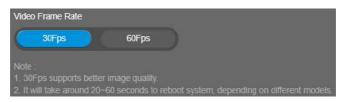

### **RS232 Settings**

When VC520 Pro2 connects with PTZ camera controller through the RS232 port, please set up ADDR, Baud Rate, Protocol, and Visca Over IP settings.

Select Setting > RS232.

| ADDR    | 1       |  |         |  |         |   |   |      |     |   |  |
|---------|---------|--|---------|--|---------|---|---|------|-----|---|--|
|         |         |  | 3) (    |  | 5       |   | ô |      |     | 8 |  |
| Baud F  | Rate    |  |         |  |         |   |   |      |     |   |  |
|         | 2400    |  | 4800    |  | 9600    |   |   | 1152 | 200 |   |  |
| Protoco | pl      |  |         |  |         |   |   |      |     |   |  |
|         | Visca   |  | Pelco-P |  | Pelco-D | ) |   |      |     |   |  |
| Visca ( | Over IP |  |         |  |         |   |   |      |     |   |  |
|         | Off     |  | On      |  |         |   |   |      |     |   |  |

# **Video Format Settings**

|             | O VC520 Pro2                                                                                 | e |
|-------------|----------------------------------------------------------------------------------------------|---|
| PTZ Ontrol  | 11.204 Proble Productive Dructure Product Page Printer                                       |   |
| 🧔 Setting   | IP Stelan Resclution (IP Steam Rescation only not for adjunity USB video stream)             |   |
| Video Found | - 1020° - 1220° - 400° - 3200°<br>France France                                              |   |
| 品 Network   | 10 HPS 10 HPS 11 HPS 11 HTM                                                                  |   |
| ↔ System    | Auto 512 Kps Abba 2 Mbps 4 Mbps 11 Mbps 36 Mbps 32 Mbps                                      |   |
| al) Auso    | RTSP<br>New Assards & Telenot<br>Vace Ferrard                                                |   |
|             | Intel         Intel           None 175 publik with firmat, if will blue uncent 30-50 accures |   |
|             | Fingure Passaved                                                                             |   |
|             | Set 1739 Accins Resources<br>Set Pressured                                                   |   |
|             | AT SP UPIL ADD HIS                                                                           |   |
| AVer        | dsparti: 100.50.580ee_341                                                                    |   |

### H.264 Profile

While in live broadcasting, user can choose preferable profile to get best streaming quality.

Select Video Format > H.264 Profile > Baseline Profile or High Profile.

| H.264 Profile    |              |
|------------------|--------------|
| Baseline Profile | High Profile |

### **IP Stream Resolution**

Set up the resolution for IP stream. Not supported for USB video stream.

Select Video Format > IP Stream Resolution only (not for adjusting USB video stream) > 1080P, 720P, 480P, or 360P.

Please notice that if USB streaming (VC software side) is already in use at 1080p/30fps, the IP streaming resolution (RTSP) will be limited to 720p/30fps. It's better to disconnect USB streaming while having RTSP/ RTMP IP streaming to ensure the video transmission quality.

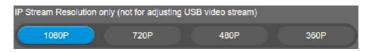

# **Frame Rate**

Set up the frame rate value.

Select Video Format > Frame Rate > 60 FPS, 30 FPS, or 15 FPS.

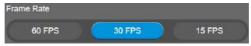

# **Bit Rate**

Set up the bit rate value.

Select Video Format > Bit Rate > Auto, 512 Kbps, 1 Mbps, 2 Mbps, 4 Mbps, 8 Mbps, 16 Mbps, or 32 Mbps.

For Facebook live broadcasting, it's suggested to choose less than 4Mbps to ensure smooth streaming.

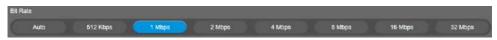

# **RTSP**

To use RTSP player connecting to the camera, please enter the RTSP URL which displays on the web in your application such as VLC, PotPlayer or Quick Time.

Select On/Off to enable/disable password requirement while opening RTSP.

|       | : Account is<br>o Format   |            |              |        |
|-------|----------------------------|------------|--------------|--------|
| C     | H264                       |            | H265         |        |
|       | : To switch<br>lire Passwo |            |              |        |
| C     | eп                         |            | On           |        |
| Set F | RTSP Acces                 | s Password | i            |        |
|       | Se                         | t Password | l.           | )      |
| RTS   | P URL Addr                 | ess        |              |        |
|       |                            | rtsp://10  | 100 90 58/ii | ve_st1 |

### Change RTSP Password

- 1. Select Video Format > RTSP > Set RTSP Access Password > Set Password.
- 2. Enter the new password.
- 3. Select Change to save the new password.

|              | Set RTSP Access Password                                      |        |        |
|--------------|---------------------------------------------------------------|--------|--------|
|              | Set Password                                                  |        |        |
|              | $\square$                                                     |        |        |
| Set Password | Enter a new password. Please enter 6~10 alphabets or numbers. | Cancel | Change |
|              | Set RTSP Access Password                                      |        |        |
|              |                                                               |        |        |

# RTMP

Set up for uploading the camera's live view to the broadcasting platform (e.g. YouTube).

Select Video Format > RTMP.

- 1. Locate the RTMP server URL and stream key from the broadcasting platform and enter in **Server** URL and Stream Key fields.
- 2. Select Start to begin uploading the live video of the camera to the broadcasting platform.
- 3. Select Stop to stop uploading the video.

| Note: Due to Facebook limital | ion, to ensure video quality, plea | se set maximum Bitrate at 4Mbps. |
|-------------------------------|------------------------------------|----------------------------------|
| Server URL                    |                                    |                                  |
|                               |                                    |                                  |
| Stream Key                    |                                    |                                  |
|                               |                                    |                                  |
| Start Using RTMP              |                                    |                                  |

# **Network Settings**

|                    |                       | C VC520 Pro2 | Ð |
|--------------------|-----------------------|--------------|---|
| PT2 Control        | HUSHAMI<br>VGX20-PHO2 |              |   |
| 🔅 Setting          | DHC7.<br>Of On        |              |   |
| Video Format       | Static IP             |              |   |
| La Network         |                       |              |   |
| ≁ System           |                       |              |   |
| <b>≪</b> \$) Audio |                       |              |   |
|                    |                       |              |   |
|                    |                       |              |   |
|                    |                       |              |   |
| AVer               |                       |              |   |

### Hostname

User can set a hostname. The hostname only allows numeric and alphabetic characters.

Select Network > Hostname. Click the pencil icon to enter hostname.

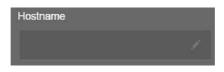

# DHCP

Enable/disable DHCP function.

Select Network > DHCP > Off or On.

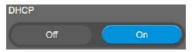

# **Static IP**

Assign a fixed IP address to the camera. Please turn off the DHCP function.

- 1. Select **Network > DHCP > Off**.
- 2. Click pencil icon and enter the IP Address, Gateway, NetMask, and DNS in the corresponding fields.
- 3. Select **Confirm** to complete the setting.

|               | On    |        |         |          |    |     |  |
|---------------|-------|--------|---------|----------|----|-----|--|
| Static IP     |       |        |         |          |    |     |  |
| IP Address    |       |        | Gateway |          |    |     |  |
| 10.100.91.46  |       |        | 10.10   | 0.91.254 |    |     |  |
| NetMask       |       |        | DNS     |          |    |     |  |
| 255.255.255.0 |       | 1      | 10.10   | 0.1.6    |    |     |  |
|               |       | $\int$ |         |          |    |     |  |
| IP Address    |       | G      | ateway  |          |    |     |  |
| 10 100 !      | 91 46 |        | 10      | 100      | 91 | 254 |  |
| NetMask       |       | D      | NS      |          |    |     |  |
| 255 255 2     | 255 0 |        | 10      | 100      |    | 6   |  |
| Confirm       |       |        |         |          |    |     |  |

# **System Settings**

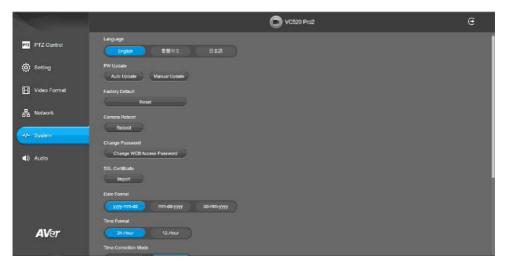

### Language

Select the language of the system.

Select System > Language > English, Traditional Chinese, or Japanese.

| Language |      |     |
|----------|------|-----|
| English  | 繁體中文 | 日本語 |

### **Firmware Update**

Update the camera's firmware.

Select System > FW Update > Auto Update or Manual Update.

| FW Update   |               |
|-------------|---------------|
| Auto Update | Manual Update |

- Auto Update: The system will check firmware version from AVer server and request to update.
- Manual Update: To update the firmware from specific location.

After updating, the camera will **reboot** and the connection will be lost. Please wait for few minutes and always keep the power cable connected. If unplugging the power during this process, it will cause damage of the device.

# **Factory Default**

Reset the camera back to factory default setting.

- 1. Select System > Factory Default > Reset.
- 2. User can choose to keep current IP address or back to default.
- 3. Select Continue to reset back to factory default.

**[Note]** When factory default is activated, the password of Webpage login will not be set to default. For security concerns, to reset password of webpage access, please download PTZApp 2 to reset it.

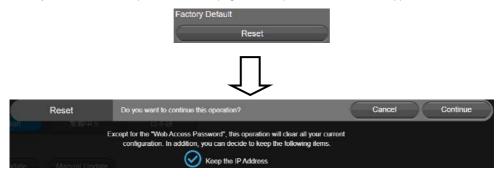

### **Camera Reboot**

Restart the camera manually.

- 1. Select System > Camera Reboot > Reboot.
- 2. Select Continue to reboot the camera.

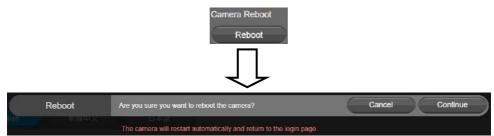

# **Change Password**

Change the web login password. The default password is aver4321.

- 1. Select System > Change Password > Change WEB Access Password.
- 2. Enter the old account and password. Select **Continue**.
- 3. Enter the new account and password. Select **Continue** to save the new setting.
- 4. If users forget the password and want to revert back to the default password, please use PTZApp 2 to reset it.

|                     | Change Password<br>Change WEB Access Password                                                                                                    |        |          |
|---------------------|----------------------------------------------------------------------------------------------------|--------|----------|
| Change Password     | Please enter old name & password for change.                                                                                                    | Cancel | Continue |
| Side and the second | and the second second s |        |          |
|                     | Namé                                                                                                    |        |          |
| odate Manual Update | Password                                                                                                    |        |          |
|                     | $\prod$                                                                                                    |        |          |
| Change Password     | Please change new name & password for login.                                                                                                    | Cancel | Continue |
| alian anianas       | All All All All All All All All All All                                                                                                    |        |          |
|                     | Name (6~10 alphabets or numbers)                                                                                                    |        |          |
| pdate Manual Update |                                                                                                    |        |          |
| fault               | Password (6~10 alphabets or numbers)                                                                                                    |        |          |

# **SSL Certificate**

Import the SSL certificate from specific location.

- 1. Select System > SSL Certificate > Import.
- 2. Select the type by clicking "+".
- 3. Direct the file location.
- 4. Select Import.

[Note] Users can use PTZApp 2 to disable SSL function.

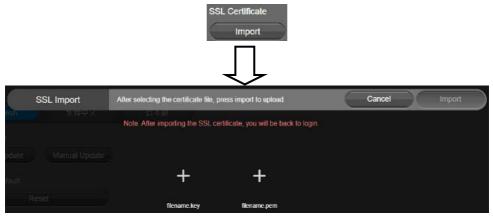

# **Date Format**

Select the date format.

Select System > Date Format > yyyy-mm-dd, mm-dd-yyyy, or dd-mm-yyyy.

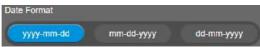

### **Time Format**

Set up the time format.

Select System > Time Format > 24-Hour or 12-Hour.

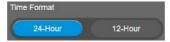

# **Time Correction Mode**

Adjust time automatically or manually.

Select System > Time Correction Mode > Auto or Manual.

Auto: The system time will be set by NTP server on the network. Click the pencil icon of NTP Server and enter the URL of NTP server. Select the Time Zone. Select NTP Update to save setting. Select Confirm to start auto time adjustment.

[Note] Our default NTP server is located in the USA. If this does not work in your country, please manually key in the desired NTP server.

| Time Correction Mode |        |           |              |    |                  |
|----------------------|--------|-----------|--------------|----|------------------|
| Auto                 | Manual |           |              |    |                  |
| NTP Server           |        | Time Zone |              |    | NTP Update       |
| pool.ntp.org         |        |           | UTC-12:00    | -  | Update Completed |
| Time                 |        |           |              |    |                  |
| 2021/4/29 17:42      |        |           |              |    |                  |
|                      |        |           |              |    |                  |
|                      |        |           | $\downarrow$ |    |                  |
| NTP Server           |        | Time Zone | Ť            | 77 | NTP Update       |
| pool.ntp.org         |        |           | UTC-12:00    | •  | Disconnect       |
| Confirm              |        |           |              |    |                  |

Manual: User can set up time manually. Click the pencil icon and enter the Year, Month, Day, Hour, and Minute. Select Confirm to save the settings.

|      | Time Co    | rrection Mo | ode           |          |        |
|------|------------|-------------|---------------|----------|--------|
|      |            | Auto        |               | Manual   |        |
|      | Time       |             |               |          |        |
|      | 2021/4     | 4/29 19:01  |               |          |        |
|      |            | Į           | $\mathcal{J}$ |          | _      |
| Time | 4          |             |               |          |        |
| Year | Month / Da | ıy          |               | Hour : N | linute |
|      | 2021       | 04          | 29            | 19       | 01     |
| C    | Confirm    |             |               |          |        |

# Help Improving AVer Camera

By enabling this function, your non-personal usage data helps AVer to continuously improve our products and services.

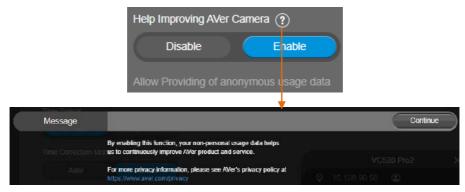

### Information

Display the information of Model Name, Firmware Version, Serial Number, IP Address, and MAC

### Address.

#### Select System > Information.

| Model Name   | Firmware Version  | Serial Number |
|--------------|-------------------|---------------|
| VC520 Pro2   | 0.0.7200.32       | 1234567890123 |
| IP Address   | MAC Address       |               |
| 10.100.91.93 | 7e:67:58:17:1a:6d |               |

# **Audio Settings**

|                 | VC520 Pro2                                                                                                    | e |
|-----------------|----------------------------------------------------------------------------------------------------|---|
| PTZ PTZ Control | Notice Suppression                                                                                                    |   |
| 🔅 Setting       | Notes Supplession Value (1-40)                                                                                         |   |
| Video Format    | Autometically Gain Control On On                                                                                       |   |
| 윰 Network       | Echo Canceleilan<br>Official Can                                                                                       |   |
| -v- System      | Keytoant Nose Suppression                                                                                              |   |
| ∎i) Audio       | At Noise-Canceling                                                                                                    |   |
|                 | Note: Where Ch, the background noise will be derivated. Suitable for use in conference ecolem.<br>Reduce Reverteration |   |
| <b>AV</b> er    | Phone In Jack Phone In 3 Smm External Microphone Cnly 3.Smm External Microphone Mix In                                 |   |

### **Noise Suppression**

It is to reduce ambient noise.

Select Audio > Noise Suppression > Off or On.

When enabling the noise suppression function, please set value of noise suppression (1~40).

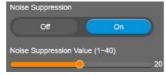

### **Automatically Gain Control**

Enable/disable the auto gain control. It is to control ambient sound level and maintain a suitable output, despite variation of the one at the input.

Select Audio > Automatic Gain Control > Off or On.

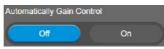

### **Echo Cancellation**

Enable/disable echo situation.

Select Audio > Echo Cancellation > Off or On.

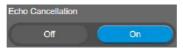

# **Keyboard Noise Suppression**

Enable/disable keyboard noise reduction.

Select Audio > Keyboard Noise Suppression > Off or On.

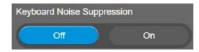

### **Al-Noise Canceling**

Select Audio > Al Noise-Canceling > Off or On.

| Al Noise-Canceli | ing             |    |                |              |                          |
|------------------|-----------------|----|----------------|--------------|--------------------------|
| Off              |                 | On |                |              |                          |
| Note : When On,  | , the backgroun |    | be eliminated. | Suitable for | use in conference rooms. |

### **Reduce Reverberation**

Select Audio > Reduce Reverberation > Off or On.

| Reduce Reverberation |    |  |
|----------------------|----|--|
| Off                  | On |  |

### **Phone In Jack**

Set Phone in input source.

Select Audio > Phone In Jack > Phone In, 3.5mm External Microphone Only, or 3.5mm External Microphone Mix In.

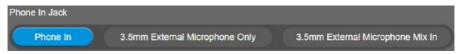

- **Phone In:** When the mobile phone is connecting to Phone in port, please select "Phone In" option.
- 3.5mm External Microphone Only: The speakerphone will transfer the sound that it receives from the external microphone (connected on phone in port) to far site.
- 3.5mm External Microphone Mix In: The speakerphone will transfer the sound that it receives from the external microphone (connected on phone in port) and speakerphone to far site.

# PTZApp 2

In PTZApp 2, user can change the IP address setting of VC520 Pro2, configure the parameters of the camera, set up AI tracking functions and some advanced image and audio settings, pan, tilt, and zoom the camera.

# **Install PTZApp 2**

Please go to <u>https://www.aver.com/download-center</u> (Headquarters & Europe) or <u>https://www.averusa.com/business/support/</u> (USA) to download the PTZApp 2. After downloading, double-click on the file and follow the on-screen instructions to complete the installation. After installing the PTZApp 2, double-click on the PTZApp 2 icon to run the application.

#### [Notes]

While installing PTZApp 2, if you refuse to install Smart Gallery plug-in in your PC (illustrated as below), you will not be able to use the function. To enable the function, please reinstall PTZApp 2 for the necessary plug-in.

|     | stall a feature, click the check box next to it. If the check box is clear, that feature will not<br>talled. |
|-----|----------------------------------------------------------------------------------------------------|
| Пм  | ain App                                                                                                    |
| □ s | kype for business FECC Plugin                                                                                |
| Ir  | stall to support IP virtual streaming/Keystone Correction/Smart Gallery functions                            |

### (Windows PC)

| 0   | PTZApp is t    | rying to install a new helper tool. |
|-----|----------------|-------------------------------------|
| PT2 | Enter your pas | sword to allow this.                |
|     | User Name:     | stack                               |
|     | Password:      |                                     |
|     |                |                                     |
|     |                | Cancel Install Helper               |
| N1  |                |                                     |

(MAC PC)

# **Use PTZApp 2 with USB Devices**

- 1. Run your video application and make a video call.
- 2. During your video call, you can use the PTZApp 2 to pan, tilt and zoom the camera in/out and enable/disable the true WDR, brightness, and sharpness feature.
- 3. Launch PTZApp 2 (<sup>112</sup>) and it will open in Chrome browser automatically.

| LCRI Devices *** Withuel Stream Keyston: Correction Senalt Gallery<br>You can plag in the LSR directly to read the device locally | ٢ |
|----------------------------------------------------------------------------------------------------|---|
|                                                                                                    |   |
| Nit divisit bound                                                                                                    |   |
|                                                                                                    |   |
|                                                                                                    |   |
|                                                                                                    |   |
| PC 10 105 06 26                                                                                                    |   |

4. Choose "USB devices" and connect VC520 Pro2 to PC/laptop with USB cable. When the camera is detected, the product card will show up.

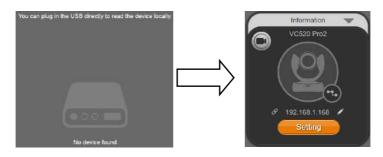

5. Set up IP address. The camera default IP address is **192.168.1.168**. Click pencil icon () to edit IP address.

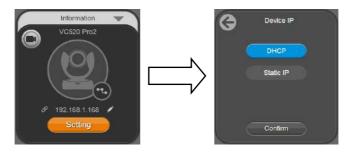

6. Click the setting icon to change Language, Hotkey Control, and PTZApp 2 Version.

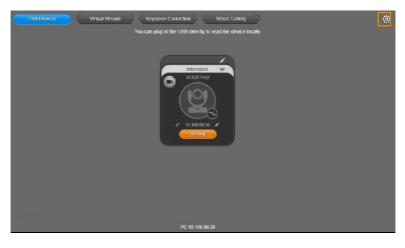

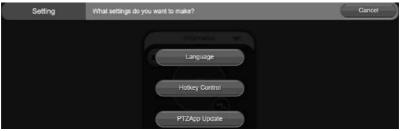

**Language:** Select desired language and click the check icon to confirm the selection.

| Language | Choose the language you want to display. | × |
|----------|------------------------------------------|---|
|          | English                                  |   |
|          | Ф <u>х</u>                               |   |
|          | Japanese                                 |   |

Hotkey Control: User can control the camera by using keyboard. This is a general list for all AVer USB Cameras. Backlight control equals to WDR function in VC520 Pro2.

|                    | Hotkey Control |                                                              |  |
|--------------------|----------------|--------------------------------------------------------------|--|
|                    | Off            | On                                                           |  |
|                    | Hotkey         | List                                                         |  |
| Pan / Tilt         |                | $Control + \uparrow / \downarrow / \rightarrow / \leftarrow$ |  |
| Zoom in / Zoom out |                | Control + +/-                                                |  |
| WDR                |                | Alt + W                                                      |  |
| Backlight Control  |                | Control + L                                                  |  |
| Load Preset        |                | Alt + 0-9                                                    |  |
| Set Preset         |                | Control + Alt + 0~9                                          |  |
| Smart Framing      |                | Alt + F                                                      |  |

**PTZApp Update:** Get current PTZApp 2's version number and do auto update here.

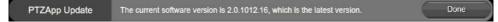

7. **Information:** Click the drop-down triangle icon to review the information of camera. To minimize the information, click the triangle or the bottom area of the information icon.

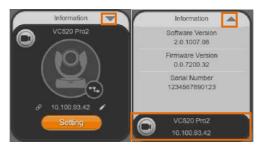

 Camera: Click the camera icon to view the camera live view. IP address is displayed as well. Click the X icon to close the camera live view. If the live video did not appear, please check the camera and the laptop/PC connection to make sure all are correct and well connected.

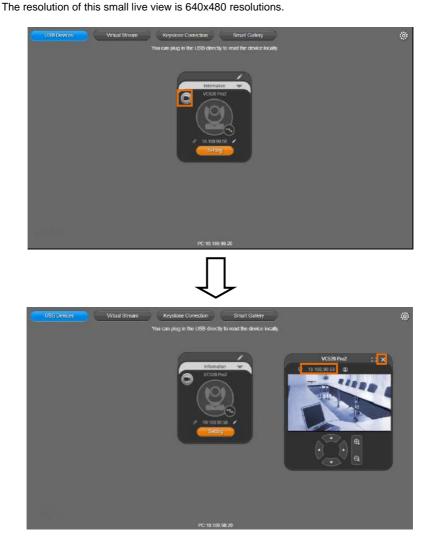

Full Screen: PTZApp 2 can switch to full screen mode. Click " i con and video screen will switch to full screen mode. In full screen mode, user can use direction panel to control camera direction. Click " i con to go back to normal screen view. The resolution of full screen mode is 1080p.

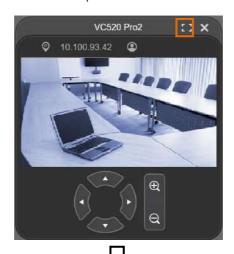

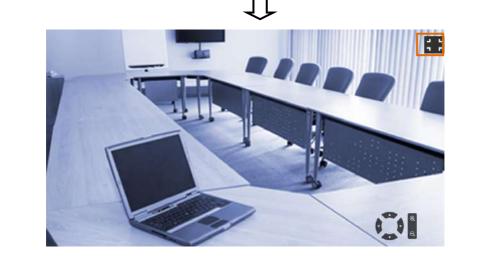

> People Count and Stream Interval: Click the icon to show people count number and

stream interval. Click the 🔍 or 💽 icon to hide the stream interval.

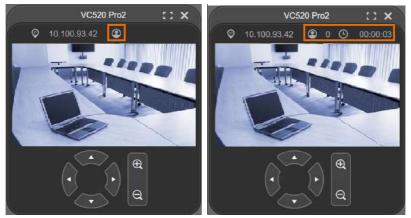

> Control Panel: To control the camera direction, zoom in and out during your video call.

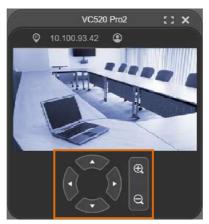

9. **Setting:** Click "**Setting**" button to set up parameters of the camera and speakerphone. Click arrow icon to leave the Setting page.

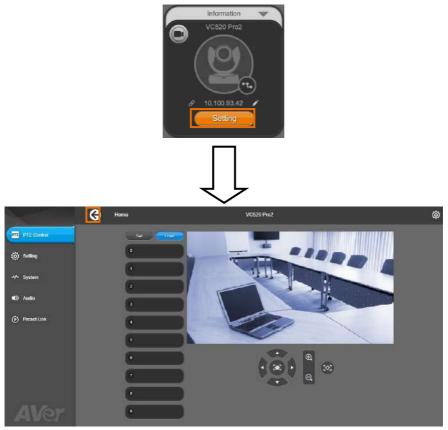

- PTZ Control: Use control panel to set up preset positions. Since most of operations are the same as web page, refer to <u>Set Up the Preset</u> section (page 26) for detailed setup.
- Setting: To set up parameters of the camera. Since most of operations are the same as web page, refer to <u>Camera Settings</u>, <u>Image Settings</u>, and <u>RS232 Settings</u> section (pages 28~40) for detailed setup.
- System: To set up system. Since most of operations are the same as web page, refer to System Settings section (pages 43~48) for detailed setup.
- Audio: To set up audio parameters. Since most of operations are the same as web page, refer to <u>Audio Settings</u> section (pages 49~50) for detailed setup.

The following items are different from web page in System.

> I/O Port: Except USB port, user can enable or disable all I/O ports.

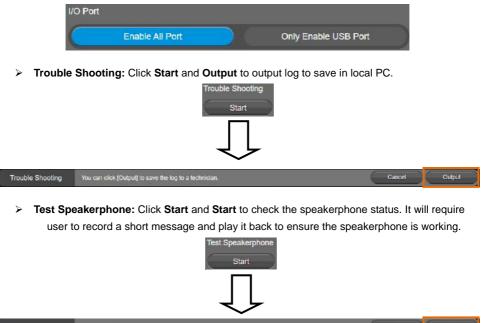

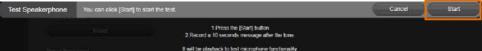

10. Click the icon to display the connected devices to the VC520 Pro2.

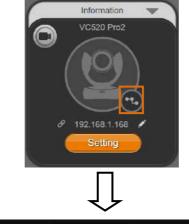

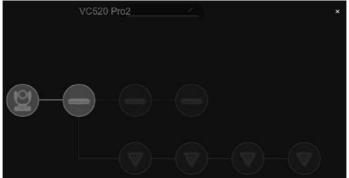

11. **PTZApp 2:** To quit the application, right-click the icon on the system tray and select "**Quit**". If you can't launch PTZApp 2 right after installation, please right –click the icon and choose "**Restore**".

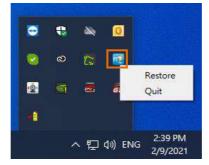

# **Smart Gallery Operation**

You can use the Smart Gallery function to increase the visibility of each participant in the meeting room. When operating Smart Gallery function, please don't open camera view in any other applications.

- 1. Connect your camera(s) supported with Smart Gallery function to the computer with USB cable.
- Launch PTZApp 2 (<sup>11</sup>) and click **Smart Gallery**, PTZApp 2 will start searching for the camera(s). The searched cameras supported with Smart Gallery function will be displayed.

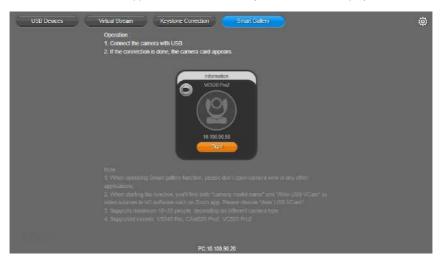

3. Click the **Start** button, the button will change to **Stop**, and you can start operating the Smart Gallery function. To stop the Smart Gallery function, click **Stop**.

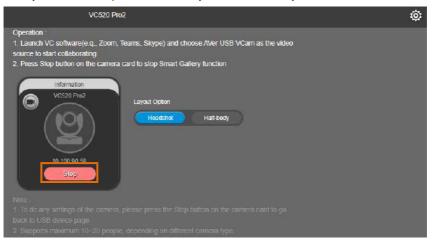

- Launch VC software (e.g., Zoom, Teams, Skype) and choose AVer USB VCam as the video source to start collaborating. [Note] You will find both "camera model name" and "AVer USB VCam" as video sources in the VC software. Please choose "AVer USB VCam".
- 5. In the Layout Option field, click Headshot or Half-body to perform the function.

**Headshot Mode** 

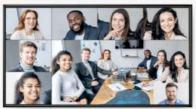

Half-body Mode

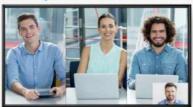

6. To stop the Smart Gallery function, click Stop.

### [Notes]

- Make sure each person has certain distance to have better image cropping.
- To do any settings of the camera, click the Stop button to stop the Smart Gallery function and then go to the USB Devices page. Click Setting to configure camera settings.
- The Smart Gallery function supports up to 10-20 people, depending on different camera type.

# **Install EZLive**

Please go to <u>https://www.aver.com/download-center</u> to download the AVer EZLive software. After downloading, double-click on the file and follow the on-screen instructions to complete the installation.

# **Use EZLive**

During a video call, EZLive can help user to do:

- (1) Camera ePTZ
- (2) Volume control for the speaker connected
- (3) Capture camera's still images
- (4) Record video
- (5) Live stream to YouTube, Livehouse.in, USTREAM...etc.
- (6) Camera Zoom in/out
- (7) Capture PC screen shot
- (8) Record PC screen video
- (9) Set up livestream
- (10) Open file management to retrieve photos and video files
- (11) Livestream setting
- (12) Drawing tool

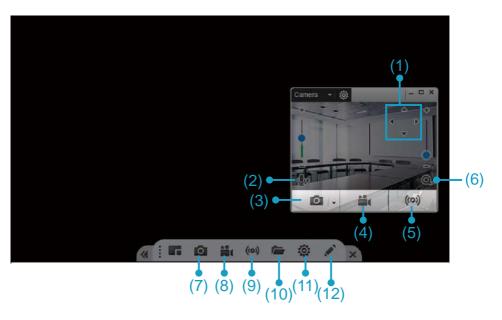